# **RETO STRAVA. "LA VUELTA AL MUNDO". IES MUGARDOS**

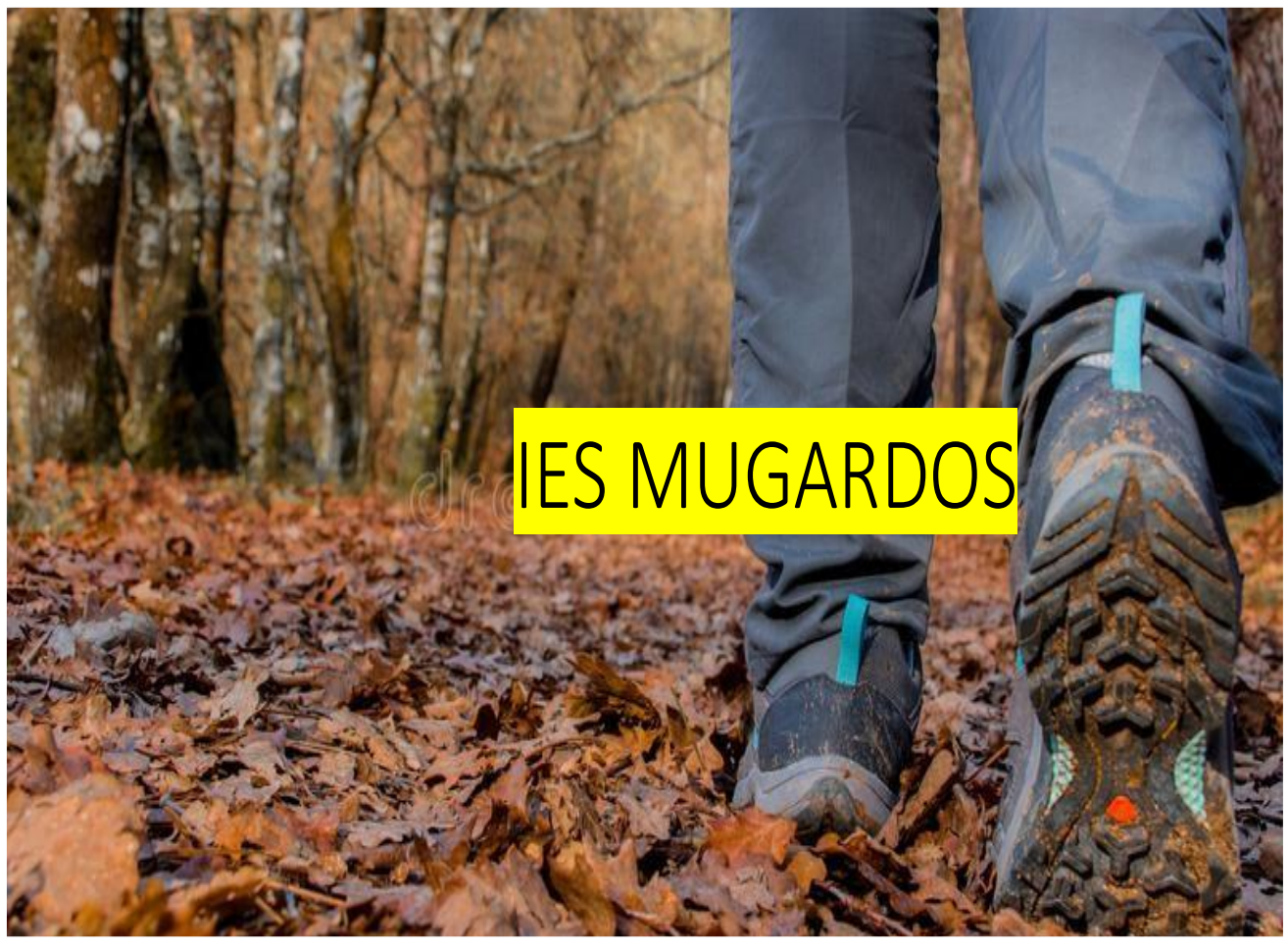

# **2023.2024**

## **RETO LA VUELTA AL MUNDO**

Este año contamos de nuevo en el instituto con un proyecto centrado en la vuelta al mundo que además de buscar un acercamiento cultural también propone un fomento de estilos de vida saludables a través de caminatas, carreras y salidas en bicicleta.

#### ¿EN QUÉ CONSISTE?

Se van a lanzar 3 retos progresivos a lo largo del curso basados en la consecución de distancias marcadas donde alumnos/as, profesores/as y familiares podrán intentar alcanzar estas metas, compitiendo a mayores por subirse al pódium de cada reto.

#### 1º RETO

Desde el 18 de septiembre hasta el 10 de diciembre. Deberemos alcanzar una distancia de 70km recorridos.

#### 2º RETO

Desde el 11 de diciembre hasta el 10 de marzo. Deberemos alcanzar una distancia de 70km recorridos.

#### 3º RETO

Desde el 11 de marzo hasta el 16 de junio. Deberemos alcanzar una distancia de 70km recorridos.

Destacar que aunque hayamos logrado alcanzar la distancia del reto antes de su finalización, siempre podemos intentar aumentar nuestro kilometraje y competir por ser los más activos del IES Mugardos.

Estos 3 retos vendrán acompañados de información cultural acerca de los diferentes lugares por los que pasaremos en este viaje virtual, pudiendo descubrir lugares desconocidos a visitar durante este proceso.

#### ¿CÓMO PARTICIPO?

Para participar tendremos que:

- 1. Descargarnos en nuestro móvil la aplicación gratuita para ios y android **"Strava".**
- 2. Una vez descargada en nuestro teléfono móvil tendremos que registrarnos. Para el registro permite tanto el uso de redes sociales (no recomendable) como de correo electrónico (recomendable), debiendo **registrarnos con nuestro nombre y apellidos** para que el instituto pueda integrarnos en los retos. Es decir, no ponerse nombres inventados que no permitan identificarnos.
	- a. En el caso del alumnado de 1º, 2º y 3º ESO se recomienda que aunque la cuenta esté supervisada por los padres/madres el usuario sea el del alumno/a. Igualmente ocurre si el alumno/a no dispone de móvil propio y se le permite usar el de los padres/madres.
	- b. Para los familiares que quieran participar en los retos también se recomienda que se registren con su nombre y apellidos en la aplicación. Para confirmar la identidad se puede dejar un aviso en conserjería del instituto informando que "X" personas de la familia participan en el reto bajo el nombre de "X". *Ejemplo: María González García y Juan Soto Hernández padres de Lucía Soto González de 3º ESO participan en el reto cada uno con su cuenta.*
- 3. Una vez registrados simplemente tendremos que seguir al usuario "IES Mugardos" que será la cuenta corporativa del instituto. Para realizar este paso pulsaremos en la parte superior derecha de la pantalla, en el icono donde aparecen 2 muñecos>lupa de arriba a la derecha para escribir "IES Mugardos">dadle a seguir a la derecha del nombre **(es el que tiene el nombre del centro junto a una persona caminando en la foto y las letras IES Mugardos sobre un fondo amarillo).** Os aparecerá "solicitud enviada" una vez le deis a seguir.

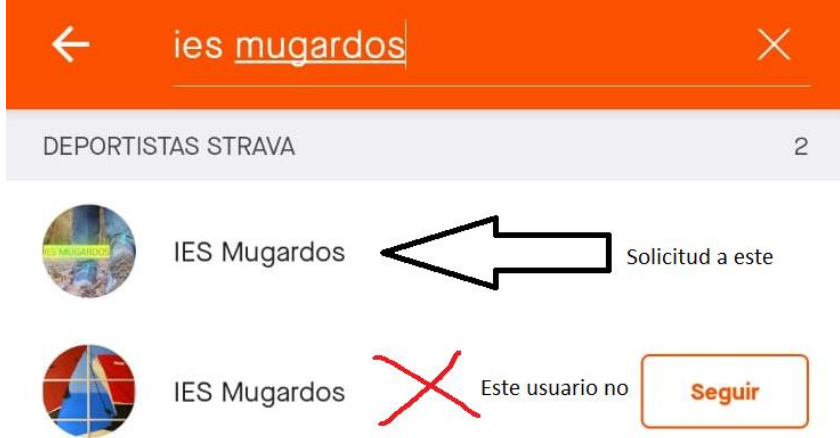

4. En este momento nos tocará esperar a que el instituto nos siga. Una vez os llegue la petición de seguimiento os aparecerá en la parte superior derecha en el icono de la campana una notificación de "Nuevo seguidor. IES Mugardos….". En caso de que tengamos la cuenta sólo visible para seguidores tendremos que aceptar la solicitud para que el instituto pueda contabilizar la distancia que vais recorriendo (recomendable tenerlo sólo visible para seguidores).

Los que ya participasteis del reto de strava el año pasado veréis una modificación en el formato respecto al año pasado, y es que, este curso desaparecen los "retos por grupos". Como ya sabéis strava permite un máximo de 3 retos gratuitos a sus usuarios, así que los que ya participasteis tendríais una limitación, algo que queremos evitar pues estos retos SIEMPRE SERÁN GRATUITOS.

Ahora conoceréis vuestra posición en el ranking cuando el administrador (Pedro de Educación Física) suba a la web los puestos y kilometraje temporal. Algo que obtendré visitando vuestro perfil y contabilizando las actividades realizadas.

#### ¿CÓMO REGISTRO MIS ACTIVIDADES PARA EL RETO?

Cuando vayamos a realizar una actividad le damos a la pestaña inferior "registrar" para que nos cargue el mapa, presionando sobre el botón rojo "iniciar" cuando queramos comenzar.

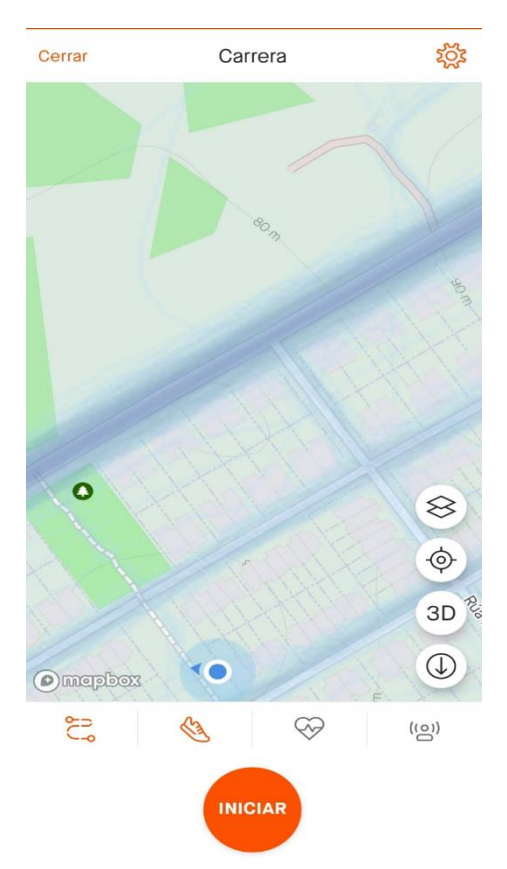

Durante la práctica tendremos el menú del tiempo y promedio o el menú mapa, para alternar de uno a otro sólo hace falta presionar sobre el botón redondo de abajo a la derecha.

Una vez finalicemos la actividad pulsamos el botón rojo y le damos a "terminar". Nos aparecerá la opción de ponerle nombre a nuestra carrera al igual que determinar más detalles (opcional). A la hora de elegir qué actividad hemos realizado *(en la segunda foto de abajo, el icono de la zapatilla que pone carrera)* podéis elegir la que más se ajuste a lo que habéis realizado, para el reto vale cualquier actividad que requiera de vuestro esfuerzo para progresar. Por último, le damos a "guardar" en la parte superior derecha registrándose automáticamente nuestra actividad en el reto.

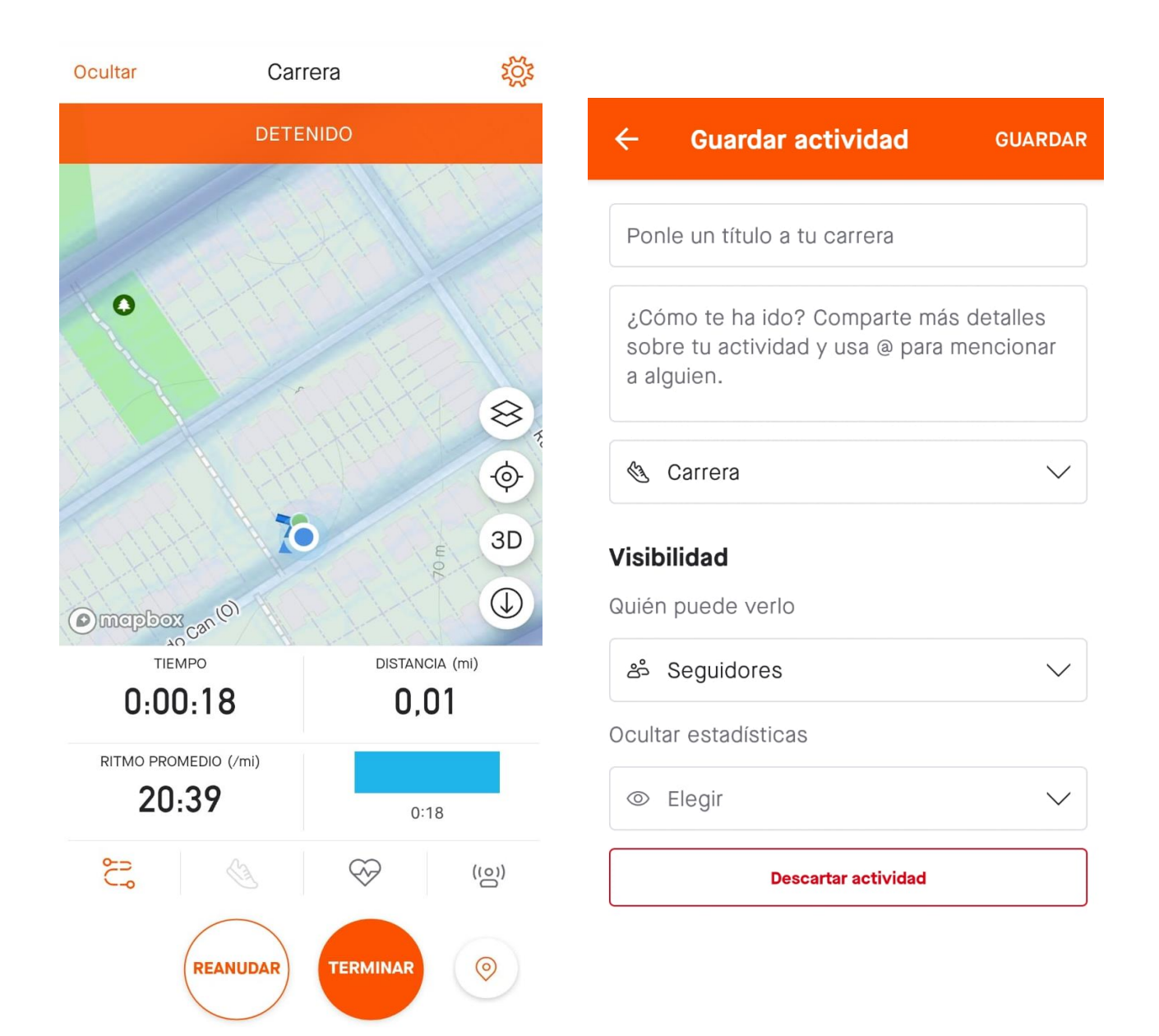

### ¿CÓMO VER MI PROGRESO EN EL RETO?

El profe de Educación Física subirá cada 30-45 días una actualización de la clasificación por grupos a la web propia del profesor <http://www.edu.xunta.gal/centros/iesdemugardos/?q=blog/13> . Se intentará también crear un enlace directo en la página web del centro. Si algún participante no quiere que se hagan públicos sus kilómetros deberá mandar un correo al profesor de Educación Física para avisarle. Este aviso no te elimina de la lucha por los premios sino que hasta el final no se verá tu progreso. Correo para informar: pcanteroc@edu.xunta.gal

Para los premios se dividirá a los participantes en grupos. Cada grupo estará formado por el alumnado que forma parte de ese curso (ejemplo: grupo de 1º ESO, grupo de 2º ESO, etc), existiendo un grupo para familiares del alumnado y otro para equipo docente y no docente (recordad que esto es sólo para la entrega de premios pues ya no existen los grupos físicos en la aplicación).

El instituto colocará carteles informativos por el centro a final de cada reto con las personas que lograron superarlo así como con las que consiguieron alcanzar más distancia. Se buscará entregar premios a todos aquellos/as que consigan alcanzar los retos y algo especial para las personas que logren más kilometraje.

#### PRIVACIDAD EN STRAVA

En primer lugar recomendamos el registro en la aplicación a través de un correo electrónico y no con redes sociales. Esto es debido a que la aplicación permite la interacción con las personas que tengamos agregadas en las redes sociales y que participen en la aplicación, pudiendo ser por un lado un potenciador de retos y motivaciones para practicar actividad física y reforzar amistades, pero, por otro lado si no marcamos bien las casillas de privacidad podríamos mostrar a nuestros contactos las actividades deportivas que registramos en la aplicación (recorridos, horarios, etc).

#### Casillas a marcar para preservar la privacidad y poder participar en los retos

Una vez entremos en la aplicación nos encontramos con un menú en la barra inferior, apareciendo por defecto en "Inicio". En esta pestaña nos aparecerán todas las actividades que hemos hecho y hemos registrado, al igual que la de las amistades que hayamos aceptado. Arriba a la derecha aparece un símbolo de rueda que si pinchamos encima nos llevará a los ajustes. Dentro de ajustes veremos "controles de privacidad".

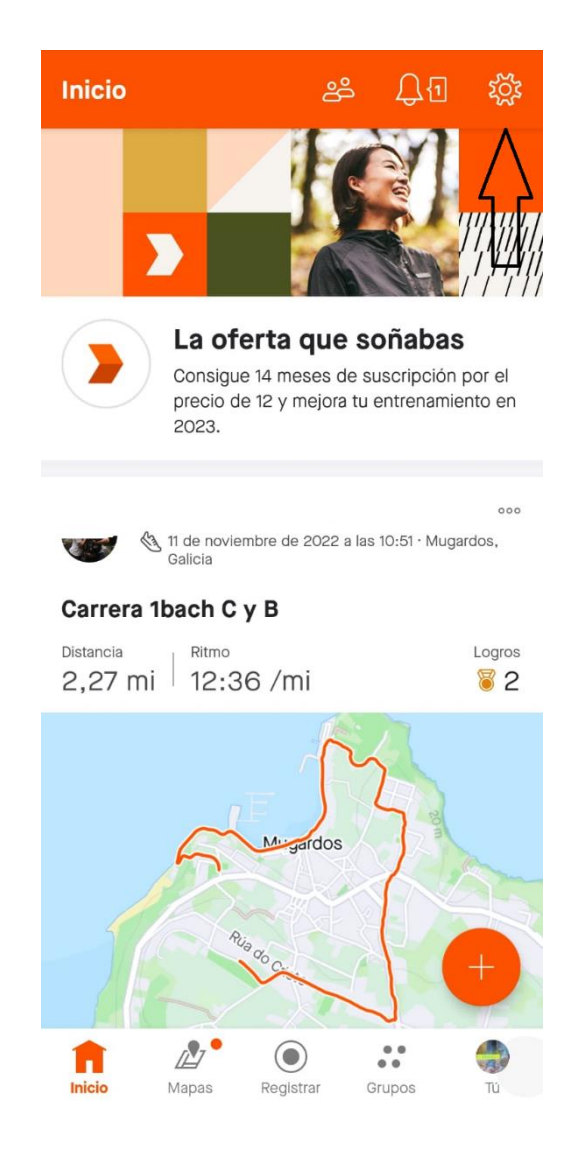

Dentro de "controles de privacidad" tenemos varias funciones:

- Página de perfil: Marcar la opción **"seguidores"** para que nadie pueda acceder al perfil más allá de las personas que hemos agregado en la aplicación (dentro de perfil puedes redactar una descripción sobre ti que es lo que verán).
- Actividades: Marcar la opción **"Seguidores"** donde sólo tus amistades pueden ver tus actividades. Esta opción es importante ya que la opción "sólo tú" no permitiría que el instituto supiese los kilómetros que alcanzas en el reto no pudiéndolo cuantificar.

Opción interesante es la función "beacon". Esta función nos permite marcar hasta 3 contactos de seguridad para que puedan ver nuestra ubicación durante las actividades pudiendo ver el recorrido que estamos haciendo para mayor

seguridad (se recomienda incluir a los padres/madres como contacto de seguridad en la aplicación de los hijos).